# TENTTIJÄRJESTELMÄ

KORKEAKOULUPALVELUJEN TYÖPÖYDÄN OHJE

## TENTTITAPAHTUMAN LISÄÄMINEN

- 1. Valitse **Tentit – Tenttitapahtumien haku.**
- 2. Valitse **Luo uusi - Tenttitapahtuma.**

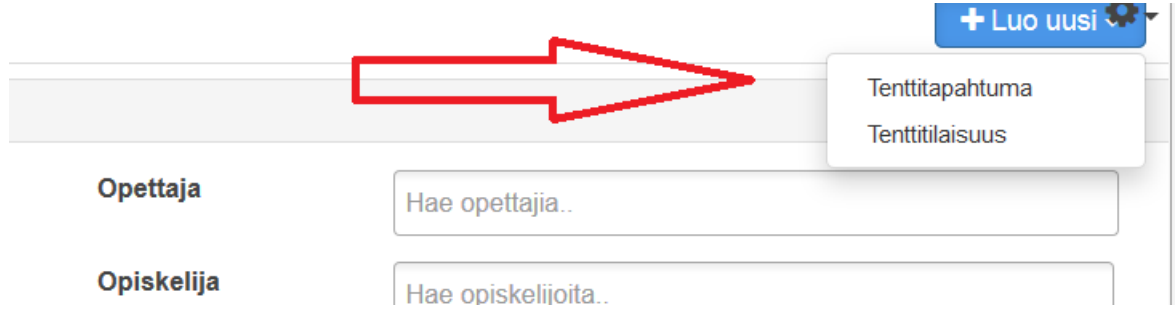

3. **Lisää tiedot.** Kun kirjaat arvon "Päivämäärä" –kenttään, päivittyvät muut päivämääräkentät automaattisesti perusasetusten mukaisesti.

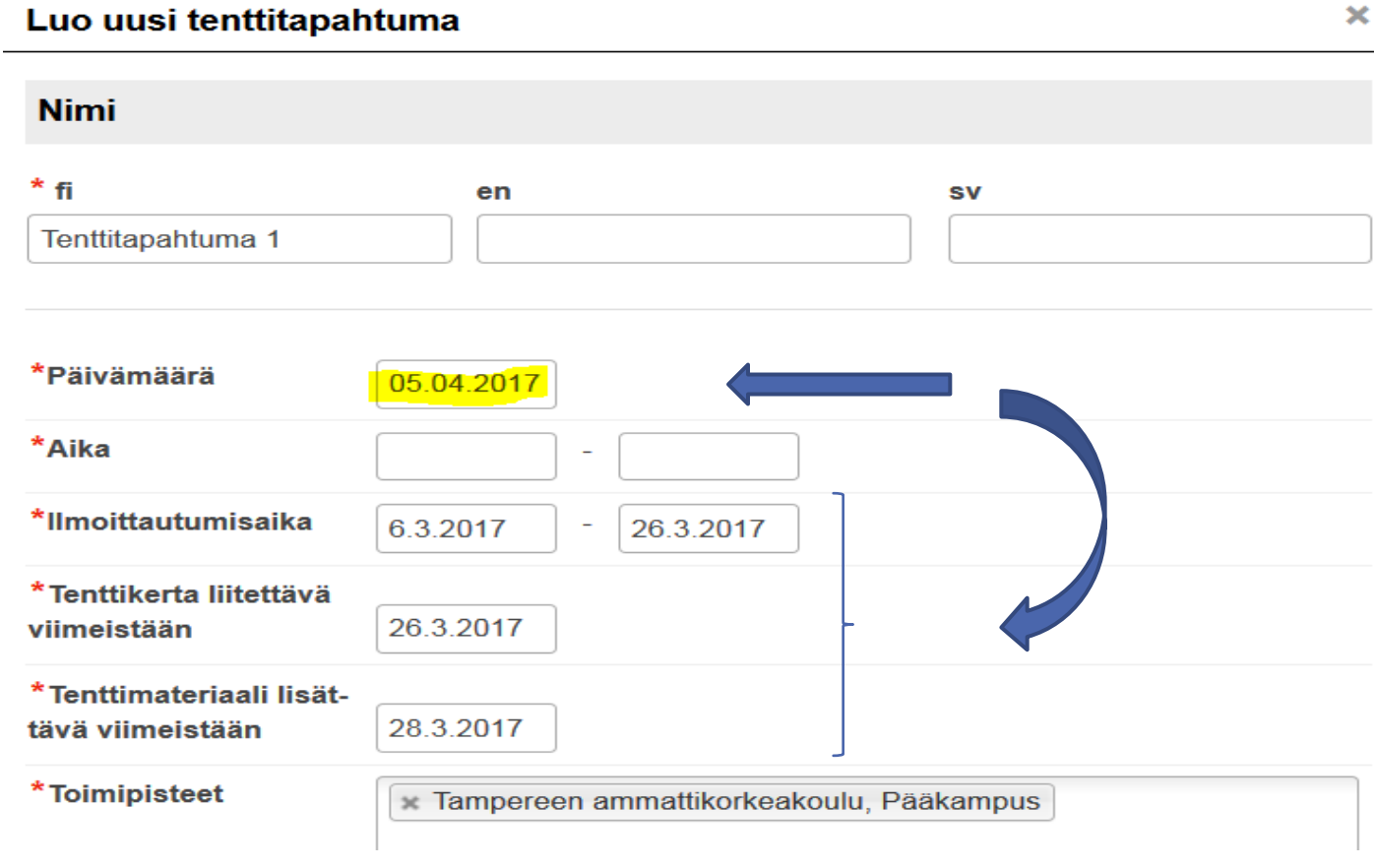

**4. Tallenna.**

#### TENTTITAPAHTUMAN HAKU

Voit **hakea tenttitapahtumia** päivämäärän, toimipisteen, opettajan tai opiskelijan mukaan.

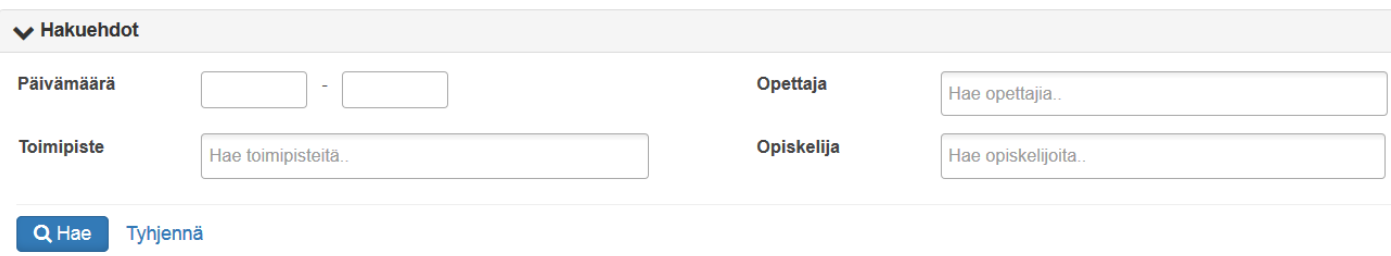

## TENTTITAPAHTUMAN TIEDOT

1. Voit **muokata/poistaa** tenttitapahtumia klikkaamalla nimeä.

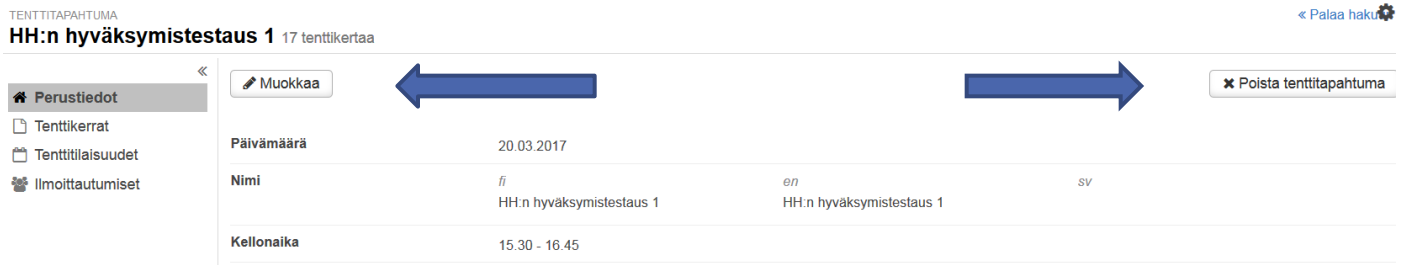

2. Näet tenttitapahtumaan lisätyt tenttikerrat, hyväksytyt opiskelijat, puutteelliset tiedot ja tenttitilaisuuteen sijoittamattomat klikkaamalla ko. sarakkeen numeroa. Voit myös **hallita** näitä tietoja avautuvissa näkymissä. Jos poistat tenttikerran, jossa on jo ilmoittautuneita, ilmoittautuneet saavat perumisesta sähköpostiviestin.

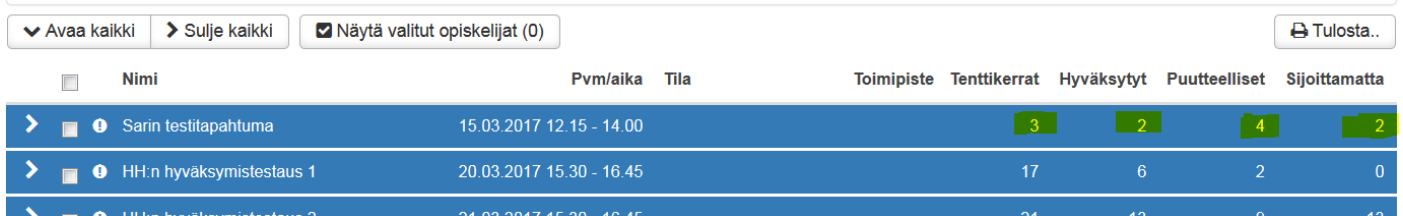

#### ENTTITAPAHTUMA

## **IH:n hyväksymistestaus 1 17 tenttikertaa**

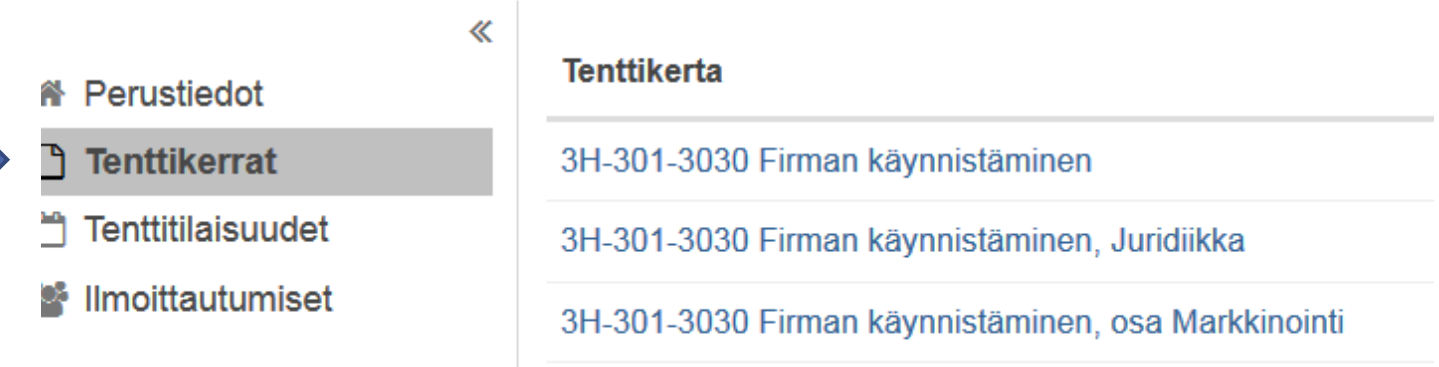

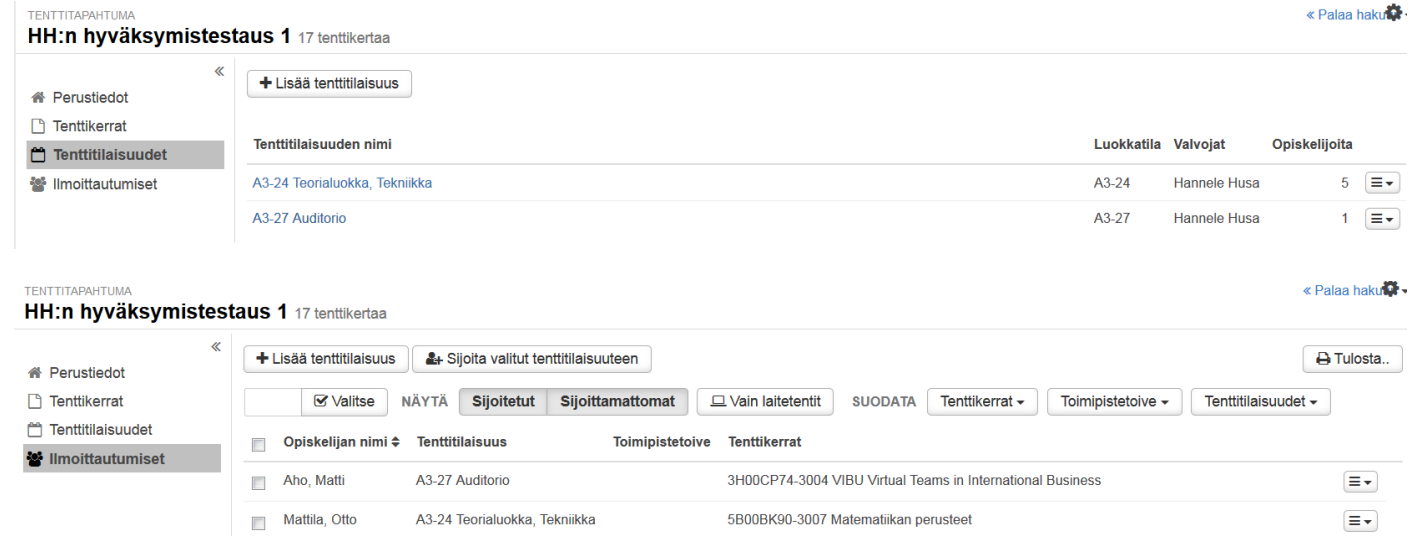

3. Klikkaamalla tenttitapahtuman nimeä, näet samat tiedot myös sivuvalikosta.

## **TENTTITAPAHTUMA** HH:n hyväksymistestaus 1 17 tenttikertaa

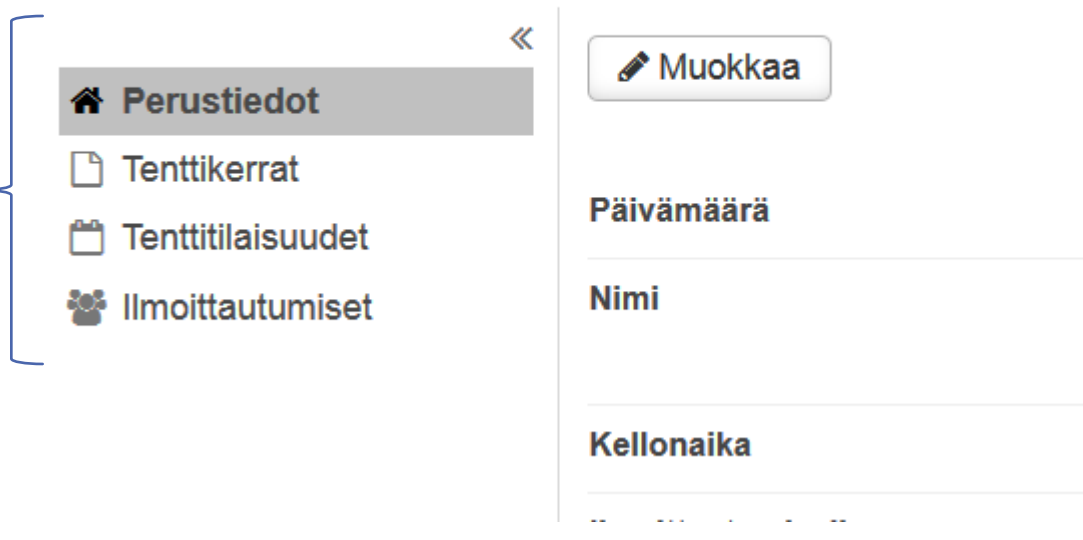

## TENTTITILAISUUDEN LISÄÄMINEN JA MUOKKAMINEN

- 1. Valitse **Tentit – Tenttitapahtumien haku**
- 2. Valitse **Luo uusi – Tenttitilaisuus** tai klikkaa tenttitapahtuman nimeä ja valitse **Tenttitilaisuudet – Lisää tenttitilaisuus**
- 3. Kirjaa tiedot. Voit **muokata/lisätä** tietoja myöhemmin. Tenttitilaisuuden nimeksi tulee valitsemasi Luokkatila/Tilavaraus. Nimeksi tulee "Tenttitilaisuus", jos tiloja ei varata tallentamisvaiheessa.

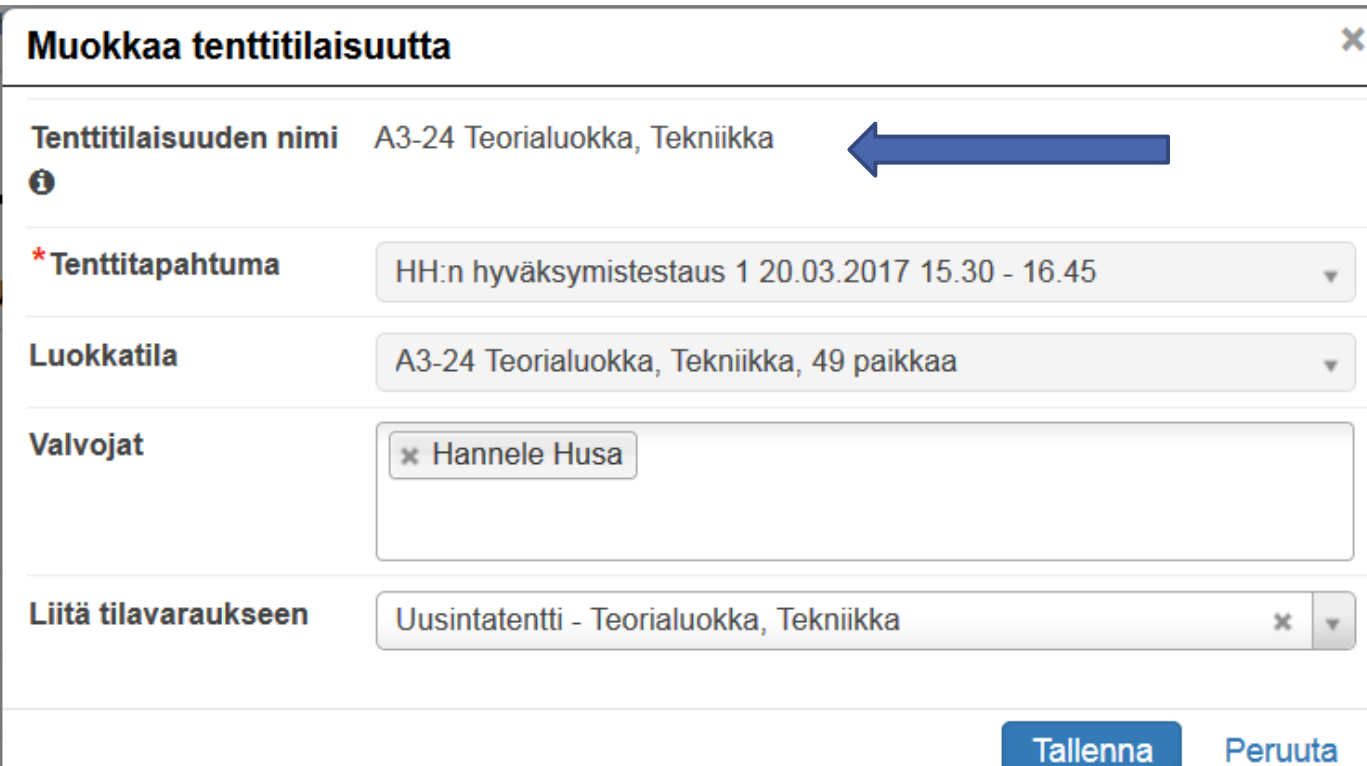

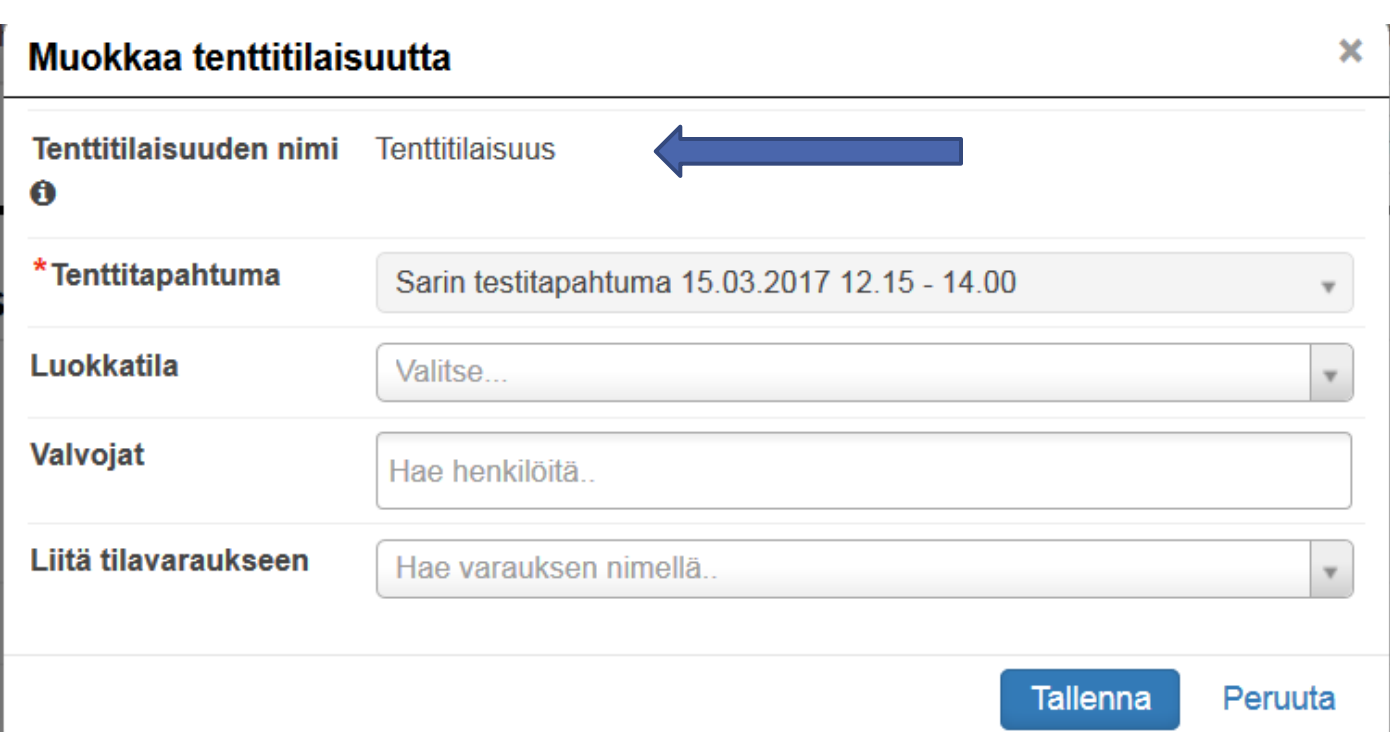

4. Voit **muokata** tenttitilaisuutta tai **poistaa** sen klikkaamalla Tenttitapahtumien haku – näkymässä tenttitilaisuuden nimeä tai klikkaamalla Tenttitapahtuman nimeä ja valitsemalla sitten **Tenttitilaisuudet**. Tenttitilaisuuteen liitettyjä tenttijöitä voi hallita **Tenttijät** –kohdasta.

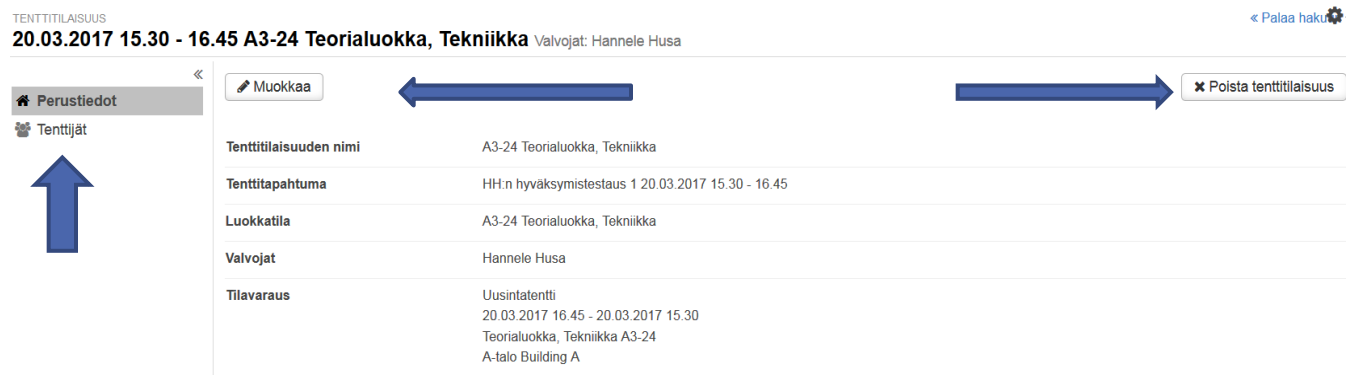

### ILMOITTAUTUNEIDEN SIJOITTAMINEN TENTTITILAISUUTEEN

1. Klikkaa Tenttitapahtuman haku –näkymässä **Hyväksytyt** tai **Sijoittamatta** –sarakkeen lukua tai klikkaa tenttitapahtuman nimeä ja valitse **Ilmoittautumiset**.

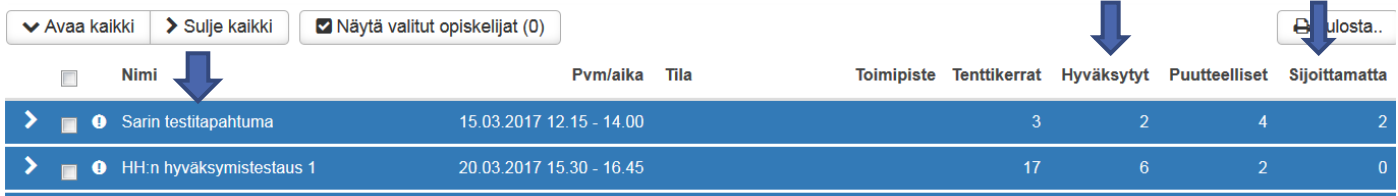

2. Voit käyttää hakuehtona ylävalikossa olevia tietoja. Lopuksi valitse **Sijoita valitut tenttitilaisuuteen**. Voit myös **tulostaa** valitsemasi hakuehtojen mukaiset tiedot exceliin.

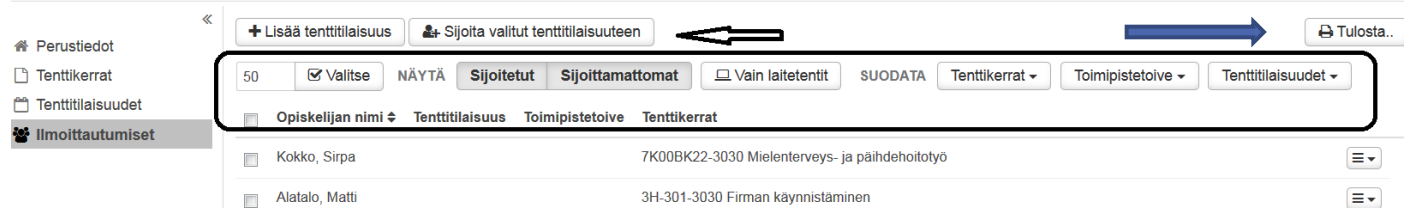

#### OSALLISTUJALISTAN JA TENTTIKUORTEN JA -MATERIAALIEN TULOSTAMINEN

- 1. Valitse **Tentit – Tenttitapahtumien haku.**
- 2. Voit valita tulostettavaksi kaikki tenttitapahtuman tenttitilaisuudet tai vain osan ruksaamalla tulostettavat.
- 3. Klikkaa **Tulosta** tai **Näytä valitut opiskelijat – Tulosta**.

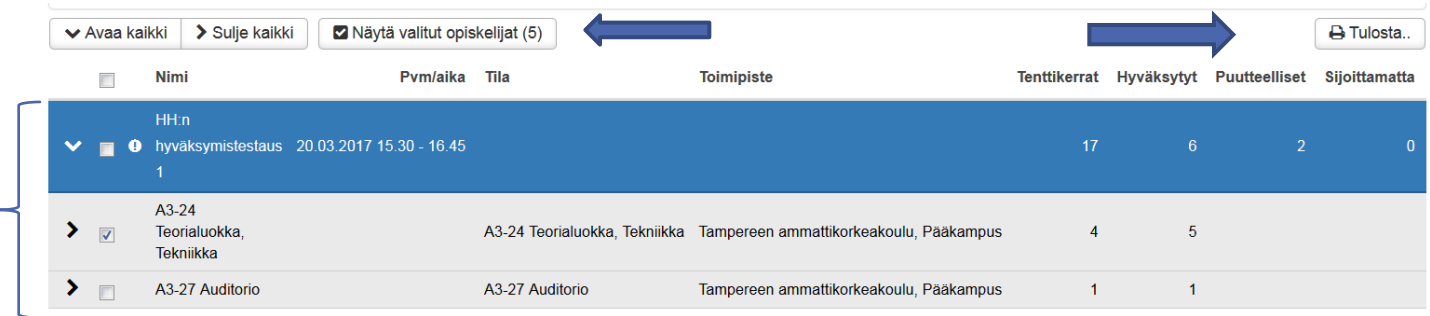

4. Valitse tulostettavat tiedostot, tietojen järjestäminen, tiedostomuoto ja **Tulosta**.

## **Tulosta**

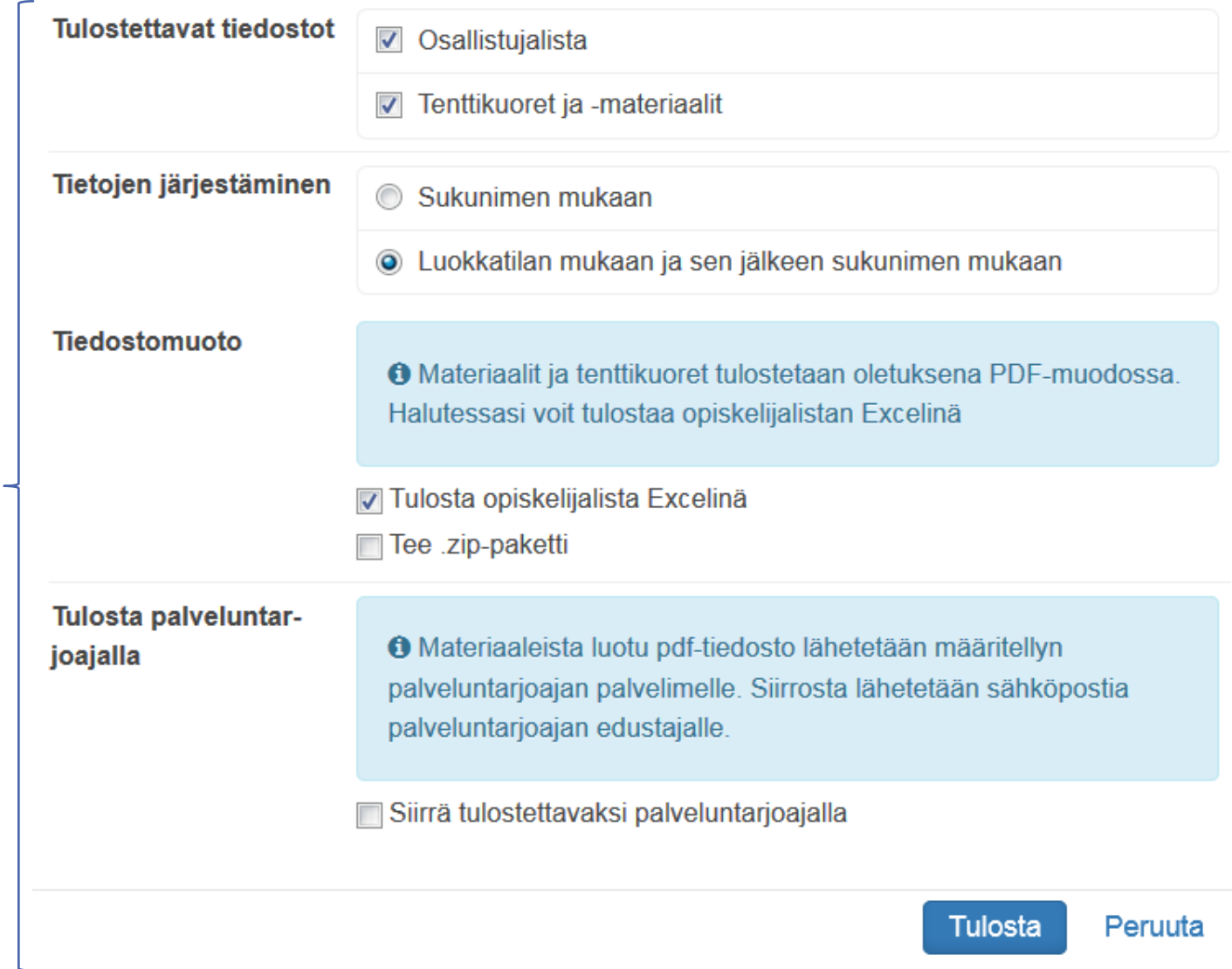

5. Jos opiskelijalta puuttuu tenttimateriaali, hänen tietojaan ei tulosteta.